### Navigating to the Order Confirmation within the Punchout Site:

1) On the right hand tool bar under the My Account section, click on Review Orders

| My Account        |  |
|-------------------|--|
| Pick-Up Locations |  |
| Order Pad         |  |
| Order History     |  |
| Saved Orders (0)  |  |
| Review Orders     |  |

2) Fill in the Entry Date, Order #, PO #, etc. and click on the Search button

| Entry Date      | Other Qualifiers        |  |
|-----------------|-------------------------|--|
| From: 8/27/2018 | Order Number: /         |  |
| то: 9/26/2018   | Purchase Order Number : |  |
|                 | E-mail Address:         |  |
|                 | Warehouse: Select One V |  |
|                 | Ship-To :               |  |
|                 |                         |  |
| Search          |                         |  |

3) Find the order, and click on Printable Version. A pop-up window will display the order confirmation.

| Order Number |                   |              |
|--------------|-------------------|--------------|
| GE4F2/00     |                   |              |
| Copy Order   | Printable Version | E-mail Order |

# Navigating to your Order History within the Punchout Site:

On the right hand tool bar under the My Account section, click on Order History and Review Orders.

- a. Order History will show items they have ordered and sales statistics for those items
- b. Review Orders will show the order listing in history (and open orders).

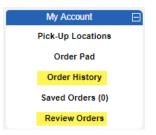

# Navigating to reorder a previous order within the Punchout Site:

1) On the right hand tool bar under the My Account section, click on Review Orders

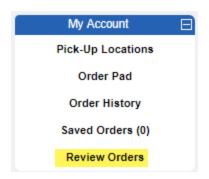

2) Fill in the Entry Date, Order #, PO #, etc. and click on the Search button

| Search Criteria |                         |
|-----------------|-------------------------|
| Entry Date      | Other Qualifiers        |
| From: 8/27/2018 | Order Number: /         |
| то: 9/26/2018   | Purchase Order Number : |
|                 | E-mail Address:         |
|                 | Warehouse: Select One V |
|                 | Ship-To :               |
|                 |                         |
| Search          |                         |

3) Find the order, and click on Copy Order to add all items from that order into your cart.

| Order Numb | er                             |
|------------|--------------------------------|
| GE4F2/00   |                                |
| Copy Order | Printable Version E-mail Order |

#### Navigating to Favorites/Shopping Lists within the Punchout Site:

 If you search for an item and click on its details, you may click on the Add to Existing/New Shopping List or Add to Wish List buttons.

|                         | 890040                       |                                  |
|-------------------------|------------------------------|----------------------------------|
|                         | WAXIE TRIGGER SPRAYER        | R FOR 24 OZ & 32 OZ SPRAY BOTTLE |
|                         | Manufacturer Item:           | 5902W                            |
| Ship                    | Quantity Available:          | In Stock                         |
|                         | Sell Price:                  | \$0.66                           |
|                         | per :                        | EA                               |
|                         | Extended Price:              | \$0.66                           |
|                         | Next PO Date:                | 9/27/0018                        |
|                         | Next PO Quantity:            | 2,400                            |
| 1 EA 1                  | Add to Existing/New Shopping | List 🔻                           |
| Add to Cart Recalculate | Add to Wish List             |                                  |
|                         |                              |                                  |

2) Click on the Add to Shopping List button > Click on Create Shopping List

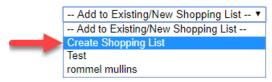

3) Name your list and add a description (optional) > Click on the Create button

| Create Sho   | opping List |
|--------------|-------------|
| * Name:      |             |
| Description: |             |
| * - required | Create      |

4) Go back to the item details screen > Click on the Add to Existing/New Shopping List button > Select the desired list.

| Add to Existing/New Shopping List 🔻 |
|-------------------------------------|
| Add to Existing/New Shopping List   |
| Create Shopping List                |
| Test                                |
| rommel mullins                      |

#### Navigating to Training/Navigation Documentation within the Punchout Site:

- 1) On the right hand tool bar under the New Website Documentation section, click on Quick Reference Guide or Website Changes.
- 2) Quick Reference Guide includes training/navigation materials for our site.
- 3) Website Changes includes new features/changes implemented to the site.

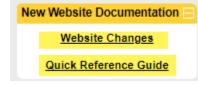